## Logging In Last Modified on 12/21/2022 5:41 pm EST

This article guides you to log in to the latest version of Wurk on your computer.

While you can also use the mobile app, HCMToGo, this topic focuses on the web version. Instructions on downloading and logging in on the mobile app are located [here](https://wurkhelp.enjoywurk.com/help/downloading-the-wurk-mobile-app-and-logging-in).

If you're new to Wurk, start with [Getting](https://wurkhelp.enjoywurk.com/help/getting-started) Started In Wurk topics.

## START HERE

**1**. Use the link sent to you from AccountCreated@enjoywurk.com (or noreply@enjoywurk.com) to navigate to your company's Wurk website.

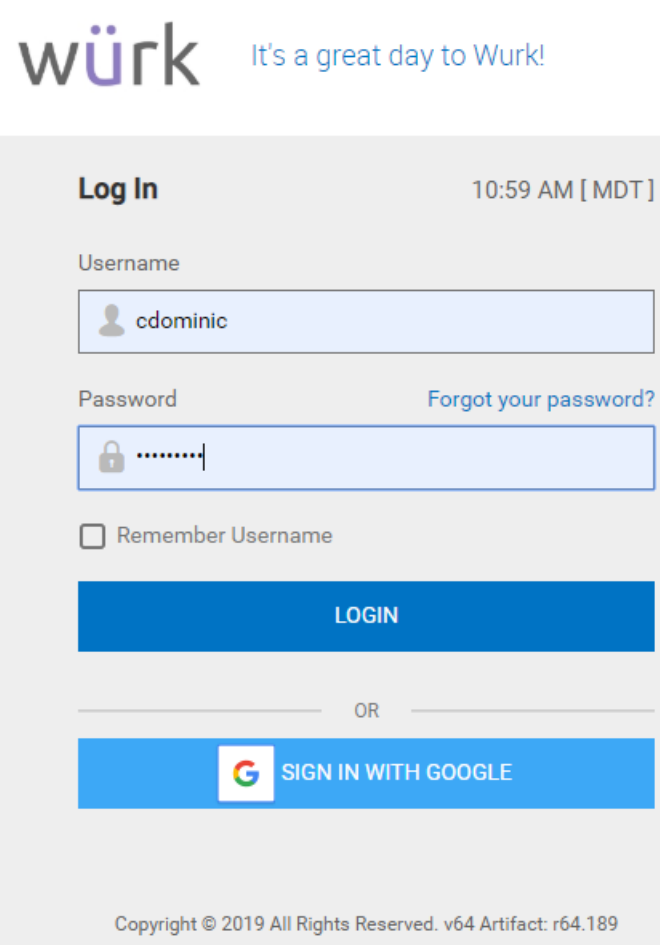

If you don't have the link, you can log o[nhere](https://www.enjoywurk.com/login/) using your Company Short Name.

**2**. When prompted to log in, enter your credentials user name and password, and select LOGIN.

SIGN IN WITH GOOGLE will only show if your company has enabled it.

**NOTE: You may be prompted to confirm your virtual code settings.**

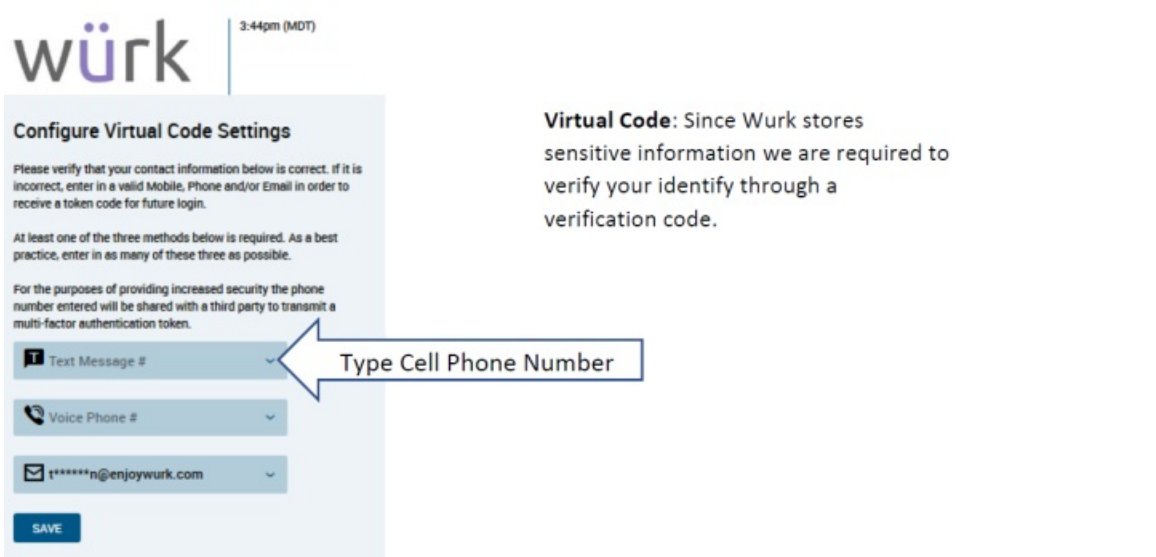

We use two-factor authentication, so this is the phone number and email address that we will use to send the code when you are logging in.

**3.** You may be prompted to provide the last four digits of your SSN when you log in for the first time. If this verification fails, please reach out to your company administrator to verify that the number is correct in the system.